## **ค่มู ือการสมคัรระบบหกับญั ชีอตัโนมตัิ(ATS) กับ บล.ดีบีเอส วิคเคอรส ์ (ประเทศไทย) จ ากัด**

## $\times$  DBS VICKERS SECURITIES

## **ส าหรับเครื่อง ATM**

Updated date : 19-Sep-2022

อื่นๆ

gndoo

gndoo

ง้เสียภาษี หรือ แลขมัณชีบริษัท siña

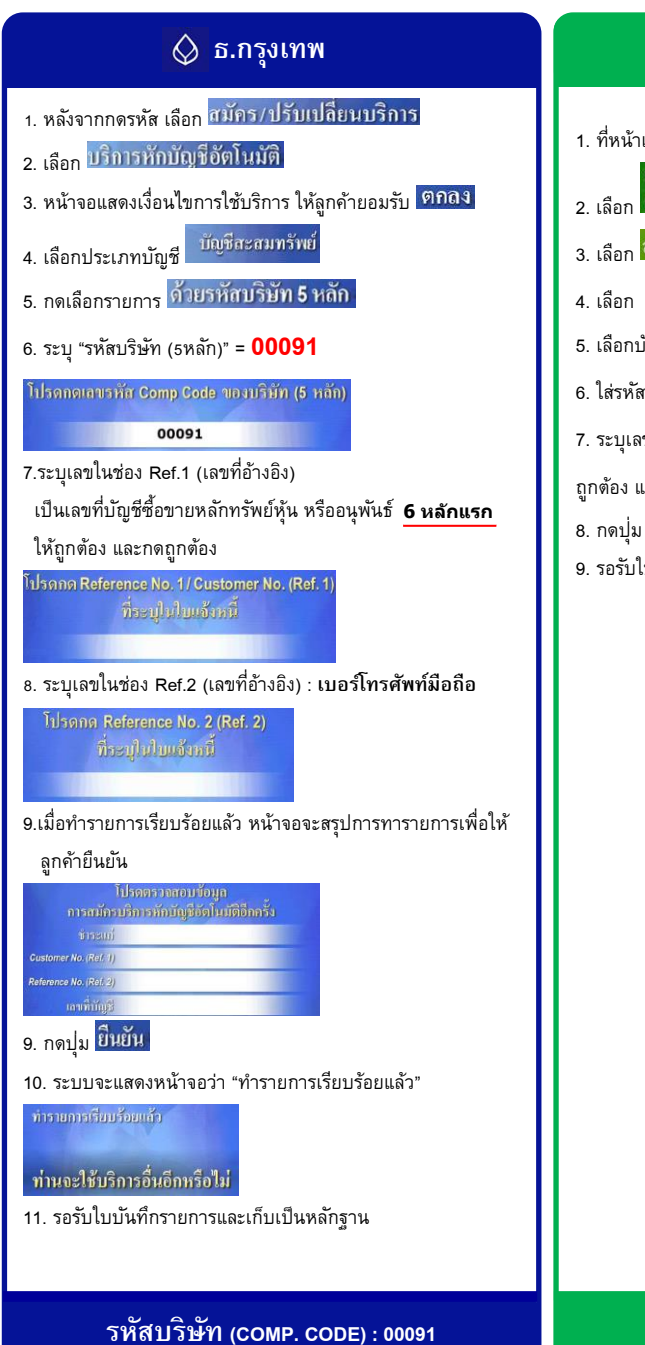

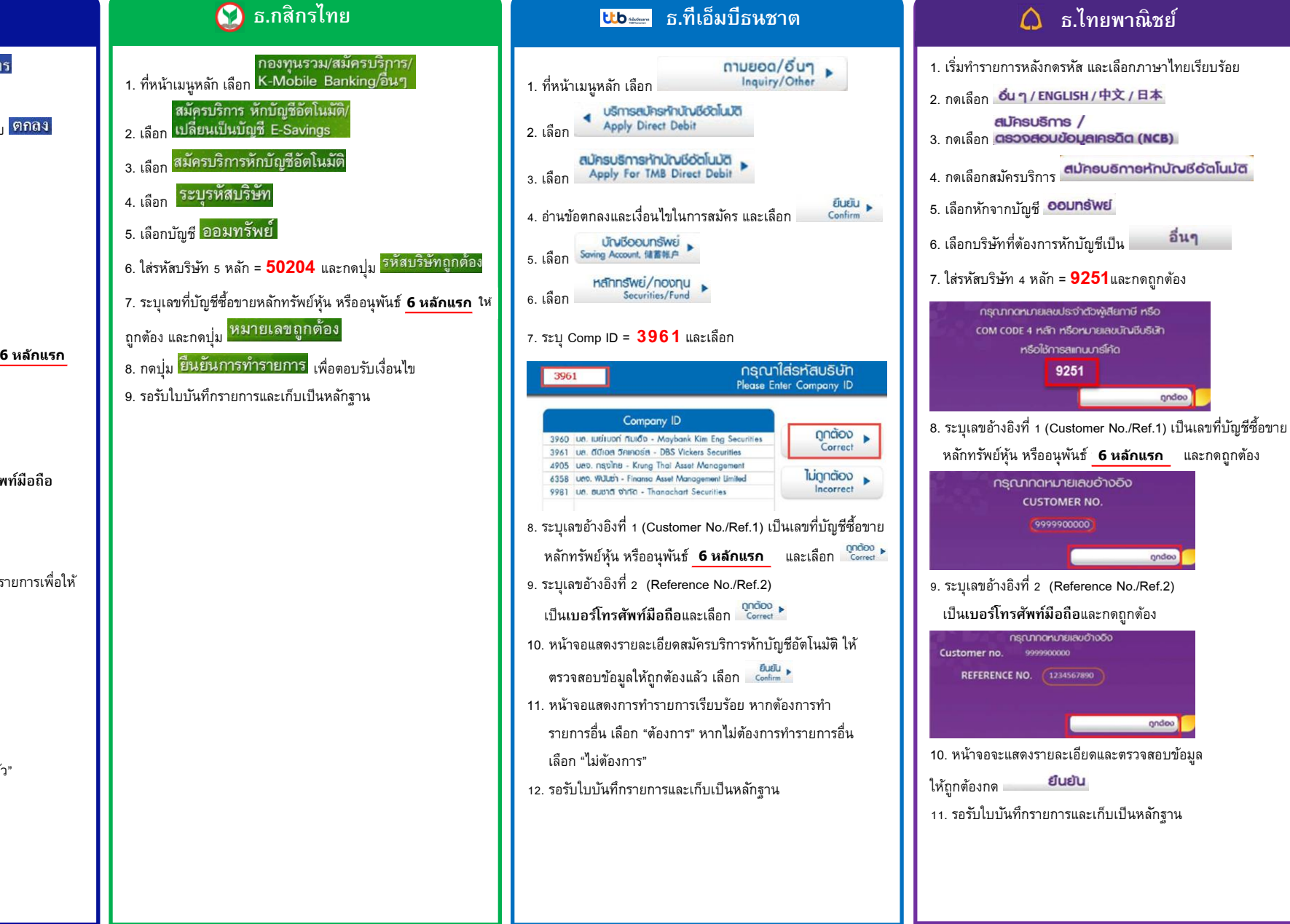

**เลขที่บัญชี BILLER / COMP. CODE : 9251**

1.หลังจากกดรหัส เลือกเมนู

5. เลือก ใส่รหัสบริษัท 4 หลัก = **5504**

Updated date : 19-Sep-2022

## **ส าหรับเครื่อง ATM**

(อ) ธ.กรุงไทย บริการอื่น r<br>± บริการอื่น การหัส เลือกเมนู ENGUSH LANGUAGE / 中文 2. เลือก <mark>บริการอื่น ๆ</mark> 3. เลือก <mark>สมัคร/ปรับเปลี่ยนบริการ</mark><br>4. เลือก <mark>หักบัณชีอัตโนมัติ</mark><br>5. เลือก <mark>หัวบัณชีอัตโนมัติ ได่รหัดบริษัท 4 หลัก = **5504**<br>และกลปุ่ม <mark>ดาต้อง</mark><br>6.1 ระบุเลขที่ย้างอิง(Ref.1) : เลขที่บัญชีชื่อขายหลักทรัพย์พุ้น<br>หรืออนุพันธ์ 6 ห</mark>  5. เลือก 6.2 คันด้วยเครื่องหมายจุด(.) 6.3 ตามด้วยเลขที่อ้างอิง(Ref.2) : หมายเลขโทรศัพท์มือถือ 10 หลัก ่ 6.4 ระบุจำนวนเงินให้ถูกต้องและกดปุ่ม <mark>เง∩ต้อง</mark> โปรดระบุรหัสบริษัทที่ต้องการซ้าระ กดถูกต้อง ่<br>โปรดให่หมายเหลอ้างอิงที่ต้องการสำระ โดย<br>ป้อน"จุด" (.) กันระหว่าง REF.1 และ 2 กดถูกต้อง 123456789012345678.1234567890 โปรดระบุจำนวนเงินที่ต้องการชำระ กดกกต้อง 7. ยืนยันการทำรายการโดยการกดปุ่ม <mark>ตกล</mark>ง 8. หน้าจอจะแสดง <mark>รายการของท่านเสร็จสมบูรณ์แล้ว</mark> 9. รอรับใบบันทึกรายการและเก็บเป็นหลักฐาน